# Preparing For Your Saint Luke's Virtual Visit via Mobile Device

### **Accessing Your mySaintLuke's Account**

**Smartphone**—iPhone or Android Search for "SaintLukesKC" in app store

**Tablet**—iPad Search for "Epic myChart" in app store

#### **Password Reset**

If you have a mySaintLuke's account, but are having trouble logging in, you will need to reset your password. If you're not sure of your username, start by clicking on "Forgot Username?"

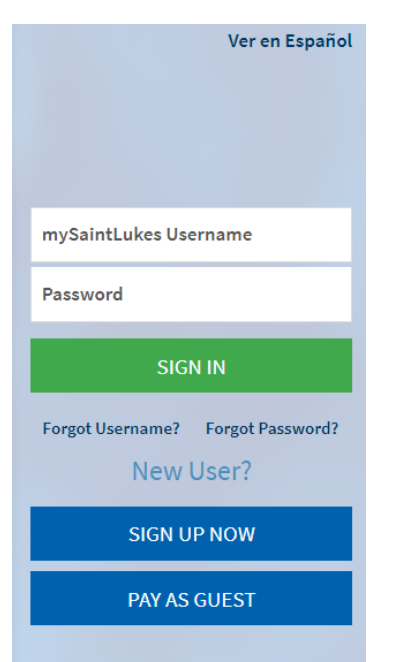

Click "Forgot Password?" You will need your username, ZIP code, and date of birth to reset your password.

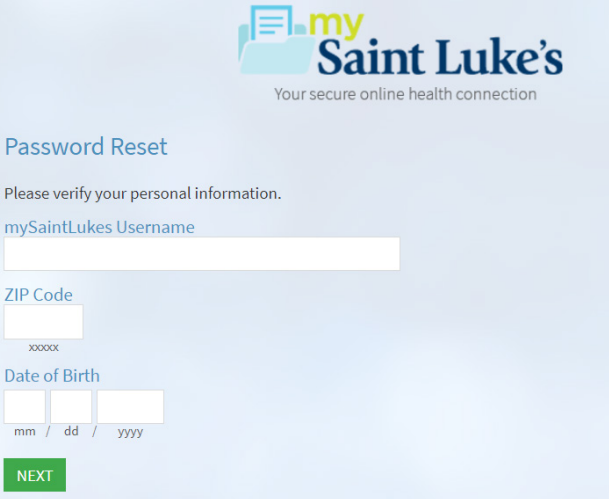

## Preparing For Your Virtual Visit via Mobile Device

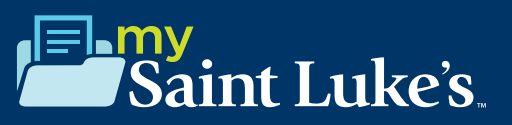

### **Up to seven days prior to visit**

#### **eCheck-In**

*(Someone may call you 1-2 days before your visit to help with this step.)*

#### **Open the SaintLukesKC or myChart app.**

**1. Click the mySaintLuke's Patient Portal button and enter your username and password.**

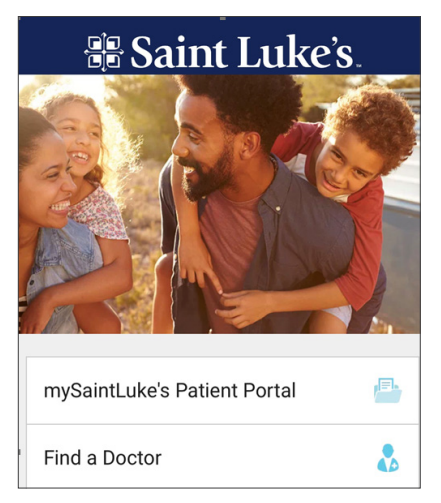

#### **2. Go to Appointments.**

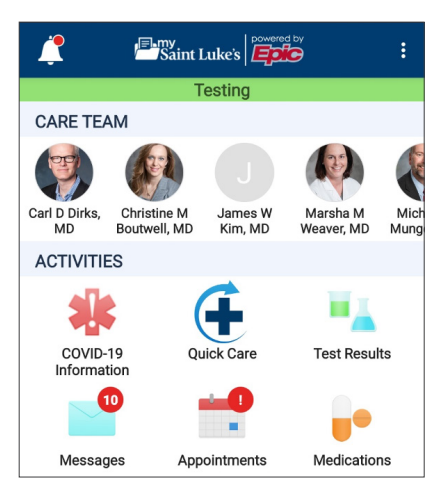

**3. Locate the video visit and click eCheck-In.**

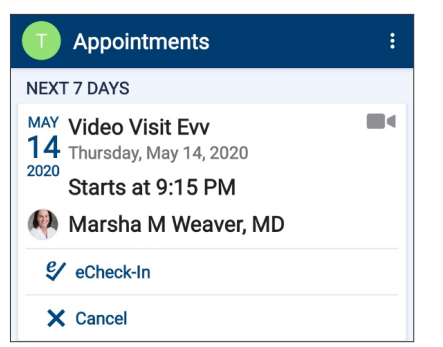

#### **4. Follow the steps below to complete the Check-In process.**

a. Verify your personal information by clicking "This information is correct." Click Next.

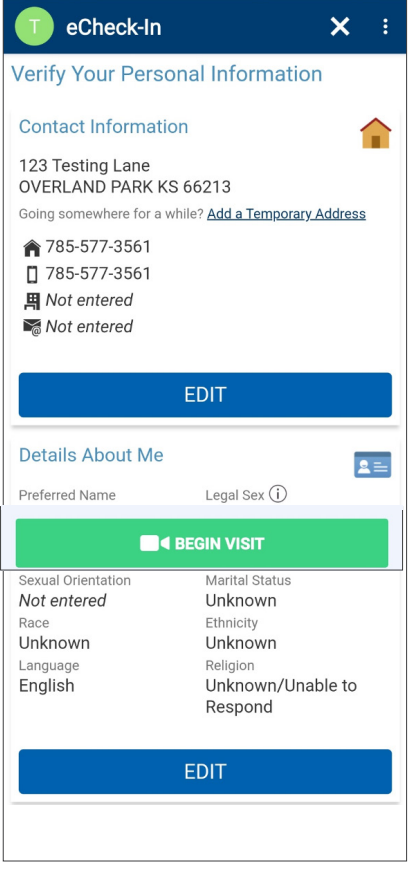

b. Electronically sign any documents or consents you may need to sign. Click Next.

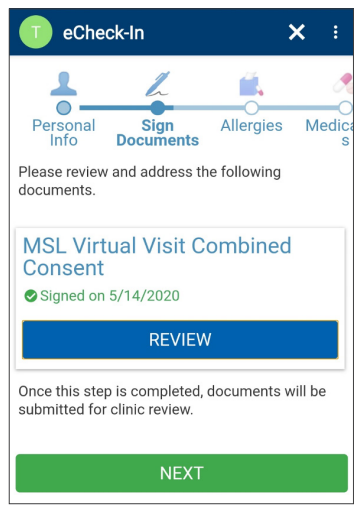

## Preparing For Your Virtual Visit via Mobile Device

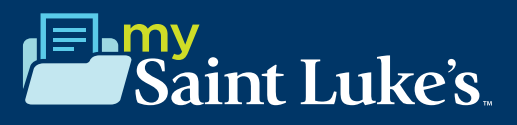

c. Next, verify your current allergy list by clicking "This information is correct." If allergies need to be added, click "Add Allergies," and type in the name of the allergen. Once accurate, click "This information is correct," then Click Next.

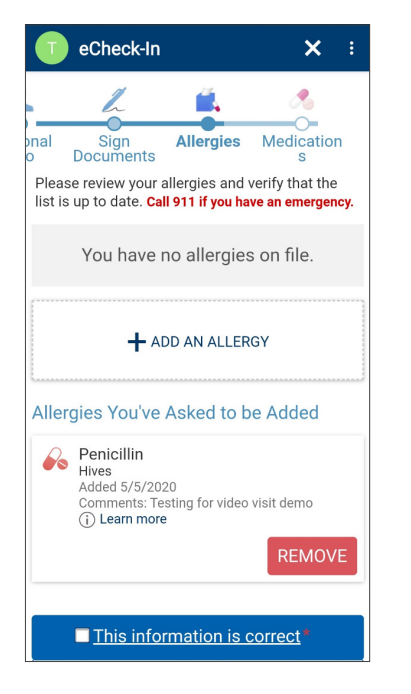

d. Next, verify your medication list. You can remove medications by clicking "Remove." If you need to add medications, you can do so by clicking "Add Medication." Once updated, click "This information is correct," then Click Submit.

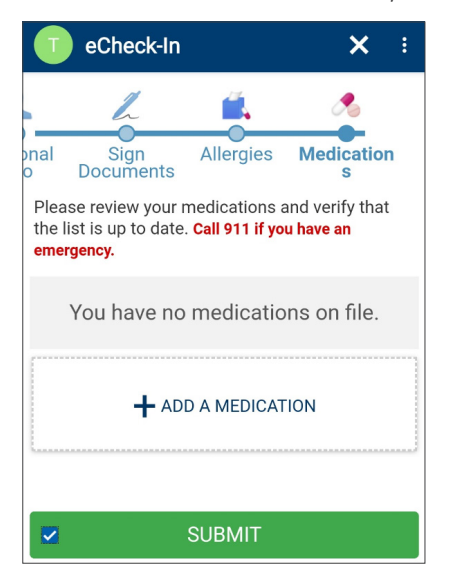

e. You will get a prompt saying, "Thanks for Using eCheck-In!" Click Close.

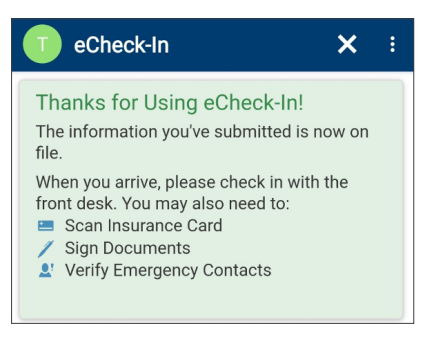

### **10 minutes prior to visit**

**1. Click "Begin Video Visit."**

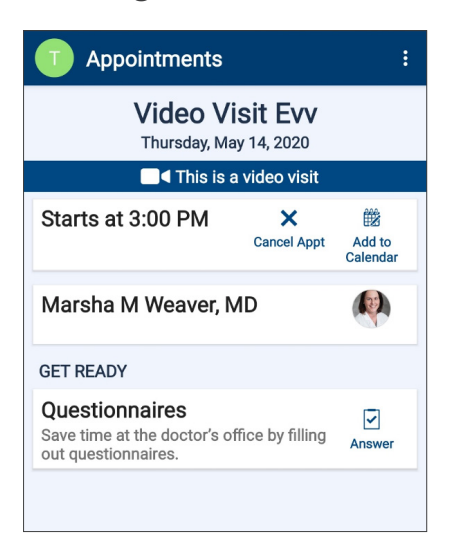

**2. Click "Allow" to allow your microphone and camera to activate.**

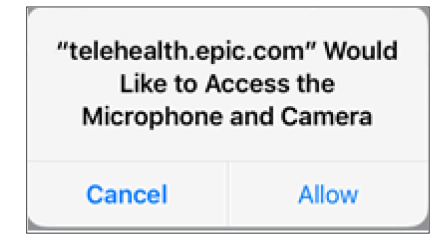

## Preparing For Your Virtual Visit via Mobile Device

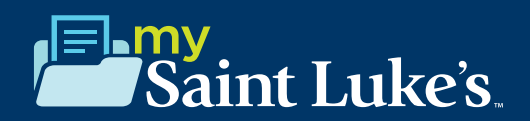

**3. Wait for your care team to connect.** If you do not see yourself on the screen, please refer to the "troubleshooting" document.

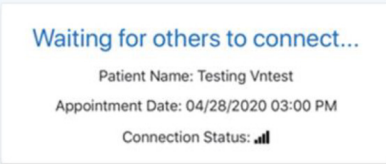

While connecting with your provider, if your screen freezes or you are interrupted, press your browser refresh button.

#### **4. Control the video visit:**

a. You will have several buttons located under the options menu.

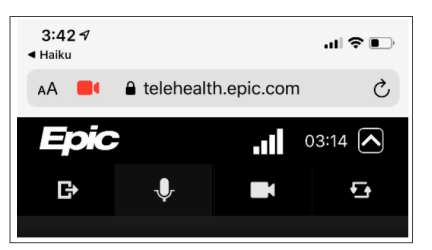

- i. You can leave the visit by clicking the first icon on the left.
- ii. You can mute your microphone by clicking the microphone icon.
- iii. You can turn off your camera by clicking the camera icon.
- iv. You will also have the option to flip your camera to the back camera by clicking on the far-right icon.

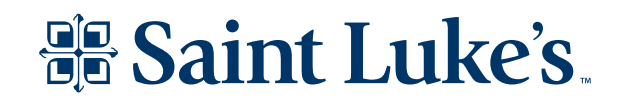